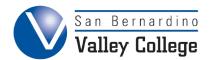

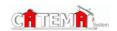

# **TEACHERS**

## **Quick Start Guide**

#### STEP 1: FIRST-TIME USERS--CREATE YOUR ACCOUNT (one time task)

- ➤ Go to your *Login* page at **https://www.catema.com/sbvc**
- Click on New Teachers -> Create Account.
- > Follow prompts to create your user account & click **Next.**

An email notice will be sent to the **System Manager** notifying us that you are registering online as a new teacher. We will reply via email (or phone, if no email address was entered) as soon as possible to let you know that your account has been **approved.** You may then log in and start entering your class information. (*Your email address will facilitate the process*).

## STEP 2: CREATE YOUR CLASSES (Create system class records each school year)

- ➤ Log onto your **CATEMA®** System Account
- On your Teacher Task Menu, click 'Add New Classes'.
- Follow the prompts to create a class record and click **Submit**. Repeat the process for each class. You should have a class record for each class period.

An email notice will be generated for the class records you are creating. You will be notified when your classes have been approved and students can begin to register for them.

#### STEP 3: DIRECT STUDENTS TO CREATE THEIR ACCOUNTS & CLASS RECORDS

- > New students first create their user account by selecting 'New Student' -> 'Create Account' on the Login page. "Usernames" and "Passwords" will be automatically generated, using the students' personal information. Ask the students to Note their Username and Password, and Save it in a safe location. This is a permanent account.
- > On the **New Enrollment** page, students "enroll" in their classes and continue until they have created records for each of their articulated classes.
- > Once students are "enrolled" in a class, teachers must "accept" them in that class.
- ➤ From the Teacher Task Menu, Select **View Class List**, "**Accept**" students by clicking the "Students" link on the right side of each class record listed. (The numbers in the Student column represent the number of students **pending** your acceptance, **accepted**, **not yet rated**, and students **recommended**).
- ➤ On the class Roster of students, you may (1) click the student ID# to correct student applications if necessary, (2) click the Student name to view/edit personal information, and (3) select "Yes" to accept/approve him/her for that class. Click Save Changes when you've approved one or more the students, and then click the Review Classes link to return to your list of classes.

### STEP 4: RATE STUDENTS/MAKE END-OF-CLASS RECOMMENDATIONS

For each student enrollment record, make your Credit Recommendation on the class roster for each class and enter grades. Records must be rated/completed before the end of the system school year.